## MARKER DROP & DECLARATION APP

## **Operation Manual**

2<sup>nd</sup> Version: April 2018

The intent of this APP is to drop electronic markers and make declarations by using your smart-phone similar as using the FAI logger. You need a modern smart-phone with a browser, internet connection via you GSM Sim card and a separate GPS logger to record your track.

To start the app enter: <a href="https://debruijn.de/bscoring/apindex.php">https://debruijn.de/bscoring/apindex.php</a>

Then you will see the 'start' window requiring you to enter

An Event code, Flight identification and Pilot's ID.

These three data will be giving to you by the ED or scorer. The Event code and Pilot's ID remain the same during the

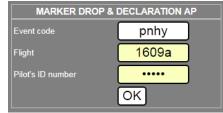

event. The flight identification is different for each flight and has the format ddmm (day and month) plus an 'a' or 'p' (am or pm). So 1609a means 16 September morning flight. The data are part of the BScoring program which is required for the use of the APP.

After entering the start data you will see a screen like this. In the top is your name, name of the event, flight and the actual time.

Marker drop window: here you can choose a marker to drop and the actual drop button (the reset button is only available the test version to reset the display). After dropping a marker you will see the symbol becoming black and the drop time below it. This may take a while depending on your connection. However the drop time registered will be the time indicated in the top window when pushing DROP. A message window appears indicating that you have actually pushed the DROP button. You can only drop a marker once of course.

**Declaration window:** Here you can enter a coordinate in the 4/4 format with an altitude in ft. After entering your declaration you must choose a goal number and then you may push the DECLARE button. A message box appears to indicate that you have pushed the DECLARE button. As explained above, depending on your connection the goal will turn black and the declaration is written to the right of it. You can re-declare the same goal as often as you want within the limits of the Task Data Sheet of course. The last entered declaration will be shown.

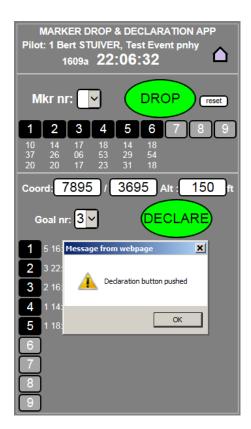

Additional information: The scorers (program) will look into you downloaded GPS track at the time of the drop or declaration and will take that position as the position that you dropped or declared and therefore the recorded time is very important. The time taken is when you push the buttons and not when the action reaches the server. Therefore you must set your smart phone synchronized to the time of the internet provider. This time is normally within one second of the GPS time so you will be scored to the proper position!

- **Tip 1.** To quickly enter the standard data in the index window, delete previous entrees by pushing and holding the old data, a window may appear to delete that if desired (works on a Samsung S7)..
- **Tip 2.** To avoid accidently redeclaring DO NOT use the page back feature. When things go wrong, use the home button (home symbol), start all over and reenter your declaration.
- **Tip 3.** To quickly start the APP follow the steps below to create a shortcut on the start screen of your smart phone. Usual steps are:
  - 1. Start the APP using your smart phone's browser by typing in the APP's URL (see above).
  - 2. In settings (usually 3 dots in the corner) click on create shortcut on start screen.
  - 3. Then you will see the APP's symbol (see screen shot) to start the APP next time.

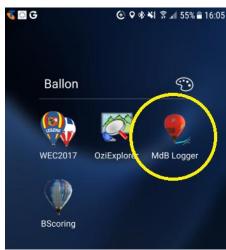

## **Testing the APP:**

You can test the APP be entering the information for the test event

Event code: **pnhy**, flight: **1609a**, Pilot's ID: **8207c** other data will not be accepted in the test version. In the test version you will find a small reset button. With this button all data will be reset to null. This button is of course not present on the operational version. Remember that when testing others may be testing too and that you see their drop and declarations too.

## Information for scoring officials:

The APP will work only if used together with the BScoring program. Click here for Information for scoring officials.